# 為BYOD配置ISE SCEP支援

## 目錄

簡介 必要條件 需求 採用元件 背景資訊 測試的CA/NDES部署方案 獨立部署 分散式部署 重要的Microsoft修補程式 重要的BYOD埠和協定 設定 禁用SCEP註冊質詢密碼要求 將SCEP註冊限製為已知ISE節點 擴展IIS中的URL長度 證書模板概述 證書模板配置 證書模板登錄檔配置 將ISE配置為SCEP代理 驗證 疑難排解 一般疑難排解說明 客戶端日誌記錄 ISE記錄 NDES日誌記錄和故障排除 相關資訊

## 簡介

本文說明成功配置思科身份識別服務引擎(ISE)上自帶裝置(BYOD)的Microsoft網路裝置註冊服務 (NDES)和簡單證書註冊協定(SCEP)的步驟。

## 必要條件

#### 需求

思科建議您瞭解以下主題:

- ISE版本1.1.1或更高版本
- Microsoft Windows Server 2008 R2
- Microsoft Windows Server 2012標準版

• 公開金鑰基礎架構(PKI)和憑證

#### 採用元件

本文中的資訊係根據以下軟體和硬體版本:

- ISE版本1.1.1或更高版本
- 安裝了KB2483564和KB2633200修補程式的Windows Server 2008 R2 SP1
- Windows Server 2012標準版

本文中的資訊是根據特定實驗室環境內的裝置所建立。文中使用到的所有裝置皆從已清除(預設 )的組態來啟動。 如果您的網路正在作用,請確保您已瞭解任何指令可能造成的影響。

與Microsoft證書服務相關的資訊是作為思科BYOD專用指南提供的。請參閱Microsoft TechNet作為 Microsoft證書頒發機構、網路裝置註冊服務(NDES)和SCEP相關伺服器配置的最終資料來源。

## 背景資訊

思科支援ISE的自帶裝置實施的一個優勢是終端使用者能夠執行自助裝置註冊。這消除了IT分發身份 驗證憑證和啟用網路上的裝置的管理負擔。BYOD解決方案的核心是網路請求方調配流程,該流程 旨在將所需的證書分發給員工所有的裝置。為了滿足此要求,可以配置Microsoft證書頒發機構 (CA),以便使用SCEP自動完成證書註冊流程。

SCEP在虛擬專用網路(VPN)環境中已使用多年,目的是簡化證書註冊以及向遠端訪問客戶端和路由 器的分發。在Windows 2008 R2伺服器上啟用SCEP功能需要安裝NDES。在NDES角色安裝期間 ,還將安裝Microsoft Internet Information Services(IIS)Web伺服器。IIS用於終止CA和ISE策略節點 之間的HTTP或HTTPS SCEP註冊請求和響應。

NDES角色可以安裝在當前CA上,也可以安裝在成員伺服器上。在獨立部署中,NDES服務安裝在 包含證書頒發機構服務和(可選)證書頒發機構Web註冊服務的現有CA上。在分散式部署中 ,NDES服務安裝在成員伺服器上。然後配置分散式NDES伺服器以便與上游根或子根CA通訊。 在 此案例中,本文檔中概述的登錄檔修改是使用自定義模板在NDES伺服器上進行的,其中證書位於 上游CA上。

#### 測試的CA/NDES部署方案

本節簡要概述在Cisco實驗室中測試的CA/NDES部署方案。請參閱Microsoft TechNet作為Microsoft CA、NDES和SCEP相關伺服器配置的最終資料來源。

#### 獨立部署

在概念驗證(PoC)場景中使用ISE時,通常部署自包含Windows 2008或2012電腦,該電腦充當 Active Directory(AD)域控制器、根CA和NDES伺服器:

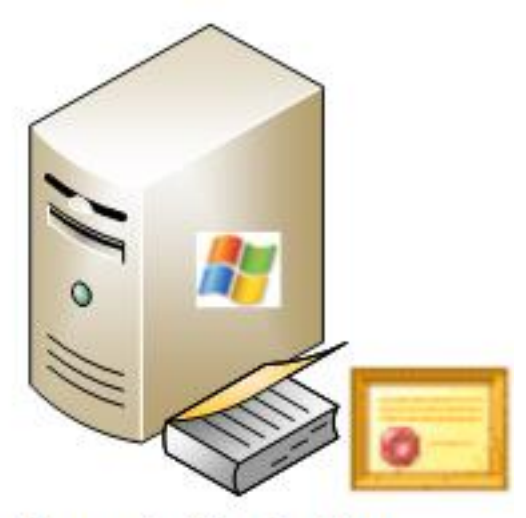

- **Domain Controller**
- $AD$
- **Root CA**
- **NDES**

#### 分散式部署

當ISE整合到當前的Microsoft AD/PKI生產環境時,更常見的是服務分佈在多個不同的Windows 2008或2012伺服器上。思科已測試兩種分散式部署方案。

此圖說明第一個經測試的分散式部署方案:

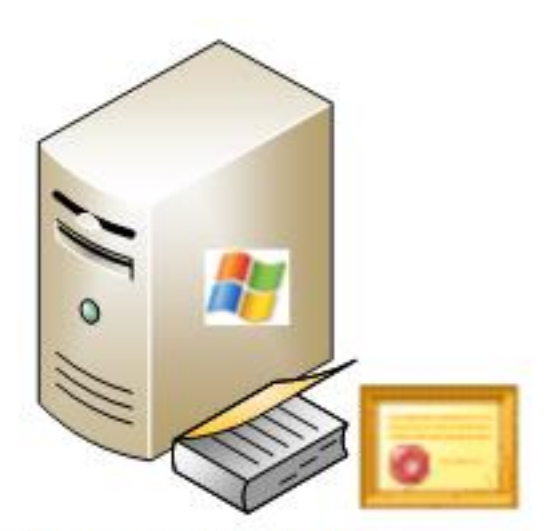

- **Domain Controller**
- AD
- **Root CA**

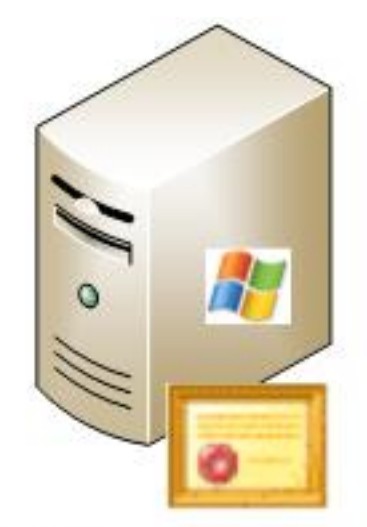

- **Member Server**
- Subordinate CA
- **NDES**

此圖說明了第二個分散式部署的測試場景:

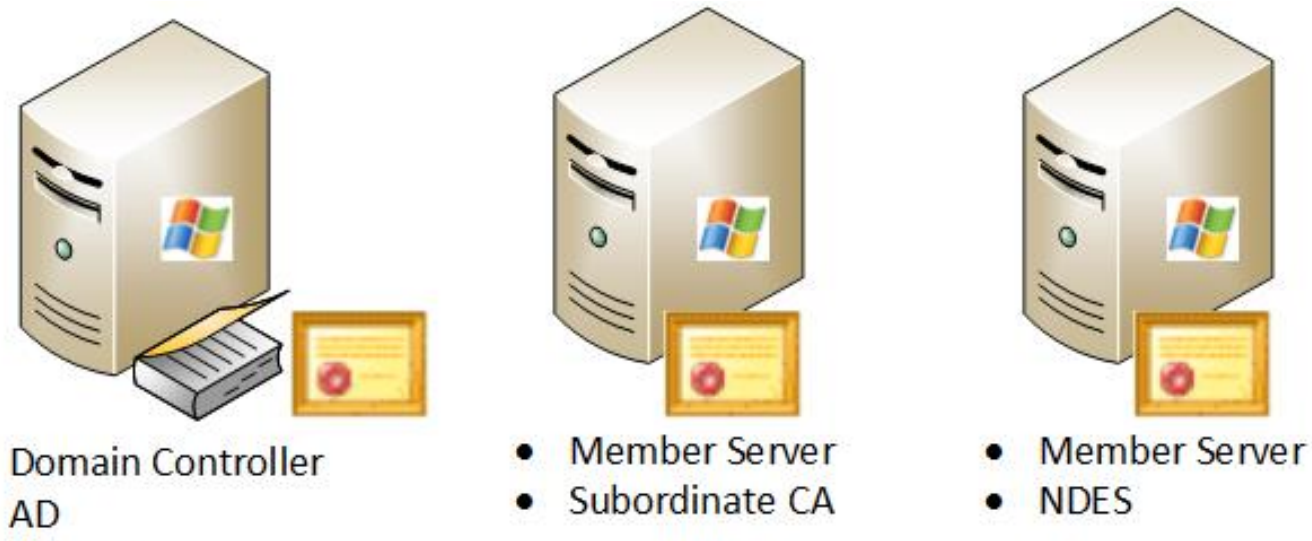

**Root CA** 

#### 重要的Microsoft修補程式

在為BYOD配置SCEP支援之前,請確保Windows 2008 R2 NDES伺服器已安裝以下Microsoft修補 程式:

- <u>[如果使用NDES管理證書,則Windows Server 2008 R2中SCEP證書的續訂請求失敗 出現此](http://support.microsoft.com/kb/2483564)</u> [問題](http://support.microsoft.com/kb/2483564),因為NDES不支援GetCACaps操作。
- <u>[在Windows Server 2008 R2中重新啟動企業CA後,NDES不提交證書請求 —](http://support.microsoft.com/kb/2633200)</u> 此消息顯示在事 件查看器中:"網路裝置註冊服務無法提交證書請求(800706x.ba)。 RPC伺服器不可用。"

警告:配置Microsoft CA時,必須瞭解ISE不支援RSASSA-PSS簽名演算法。思科建議您配置 CA策略,以便改用sha1WithRSAEncryption或sha256WithRSAEncryption。

#### 重要的BYOD埠和協定

以下是重要BYOD埠和協定的清單:

- TCP:8909調配:從思科ISE(Windows和Macintosh作業系統(OS))進行嚮導安裝
- TCP:443調配:從Google Play(Android)安裝嚮導
- TCP:8905調配:請求方調配流程
- TCP:80或TCP:443 SCEP代理到CA ( 基於SCEP RA URL配置 )

附註:有關所需埠和協定的最新清單,請參閱ISE 1.2 [Hardware Installation Guide。](//www.cisco.com/en/US/docs/security/ise/1.2/installation_guide/ise_app_c-ports.html)

## 設定

使用本節可配置對ISE上的BYOD的NDES和SCEP支援。

#### 禁用SCEP註冊質詢密碼要求

預設情況下,Microsoft SCEP(MSCEP)實現使用動態質詢密碼,以便在證書註冊過程中對客戶端和 終端進行身份驗證。有了此配置要求,您必須瀏覽到NDES伺服器上的MSCEP管理Web GUI,以便 按需生成密碼。您必須將此密碼作為註冊請求的一部分。

在BYOD部署中,要求使用質詢密碼會妨礙使用者自助服務解決方案的用途。若要移除此要求,您 必須修改NDES伺服器上的此登錄檔項:

- 1. 按一下Start,然後在搜尋欄中輸入regedit。
- 導航到Computer > HKEY\_LOCAL\_MACHINE > SOFTWARE > Microsoft > Cryptography > 2. MSCEP > EnforcePassword。
- 3. 確保EnforcePassword值設定為0(預設值為1)。

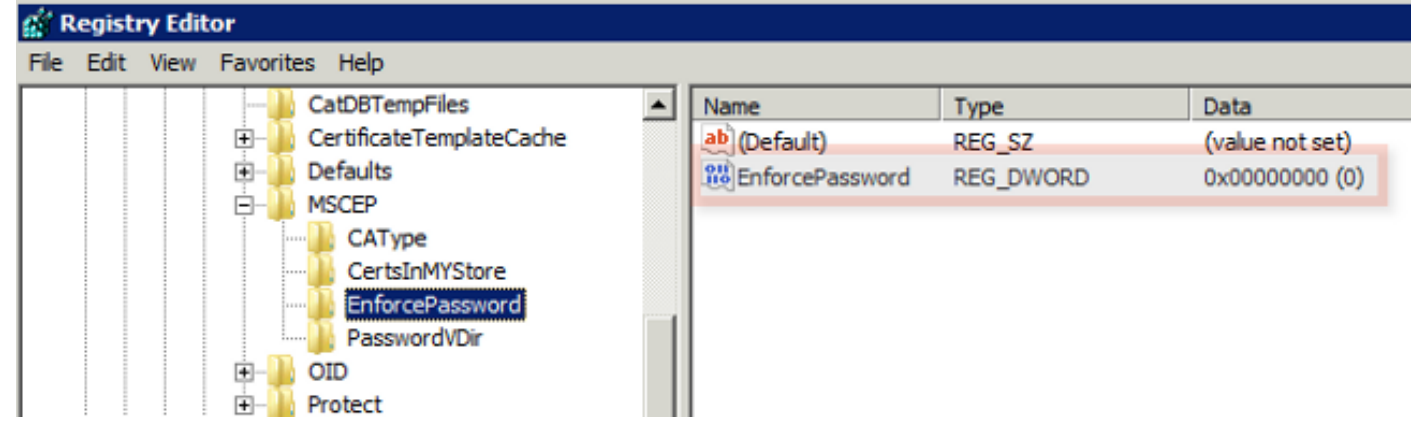

#### 將SCEP註冊限製為已知ISE節點

在某些部署方案中,最好將SCEP通訊限制在已知ISE節點的選定清單中。這可以通過IIS中的IPv4地 址和域限制功能來實現:

1. 開啟IIS並導航到/CertSrv/mscep網站。

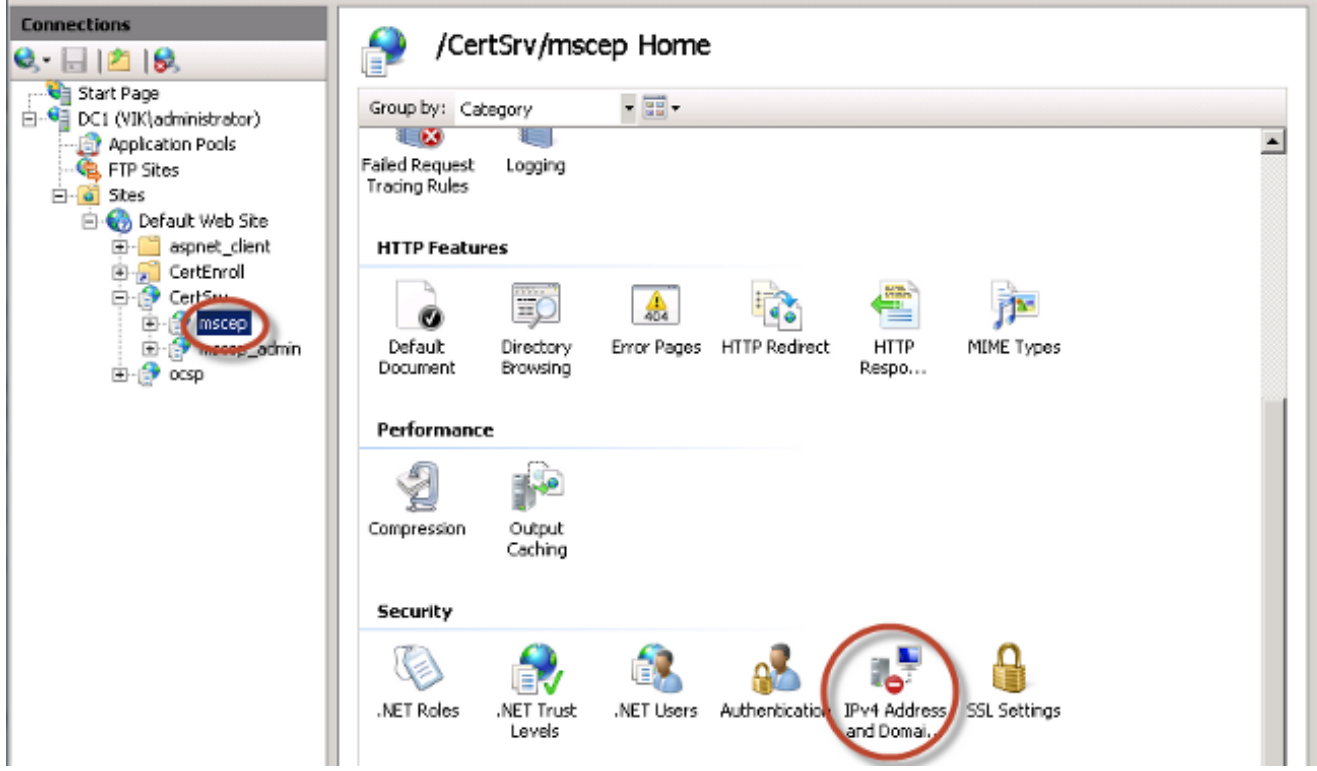

按兩下Security > IPv4地址和域限制。使用Add Allow Entry和Add Deny Entry操作可根據 2. ISE節點IPv4地址或域名允許或限制對Web內容的訪問。使用Edit Feature Settings操作可為未 指定的客戶端定義預設訪問規則。

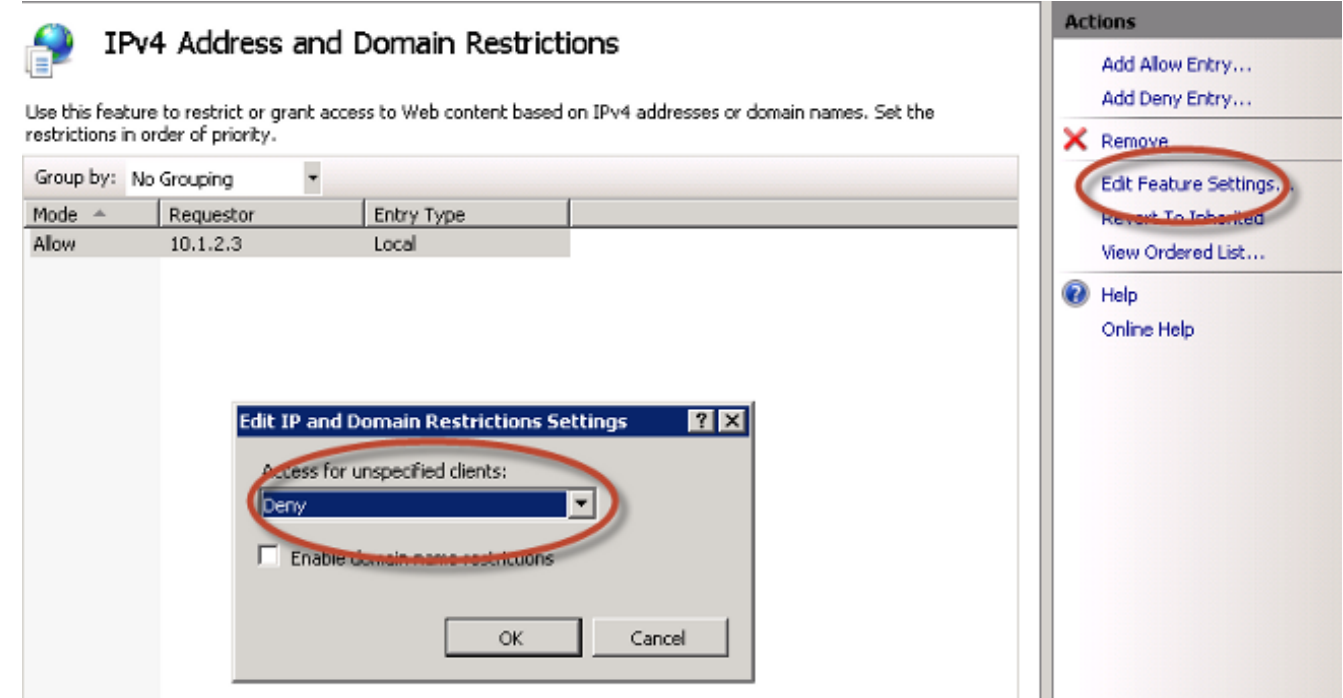

#### 擴展IIS中的URL長度

ISE可能會生成對IIS Web伺服器來說太長的URL。為了避免此問題,可以修改預設IIS配置以允許使 用更長的URL。從NDES伺服器CLI輸入以下命令:

附註:查詢字串大小可能取決於ISE和終端配置。從具有管理許可權的NDES伺服器CLI輸入此 命令。

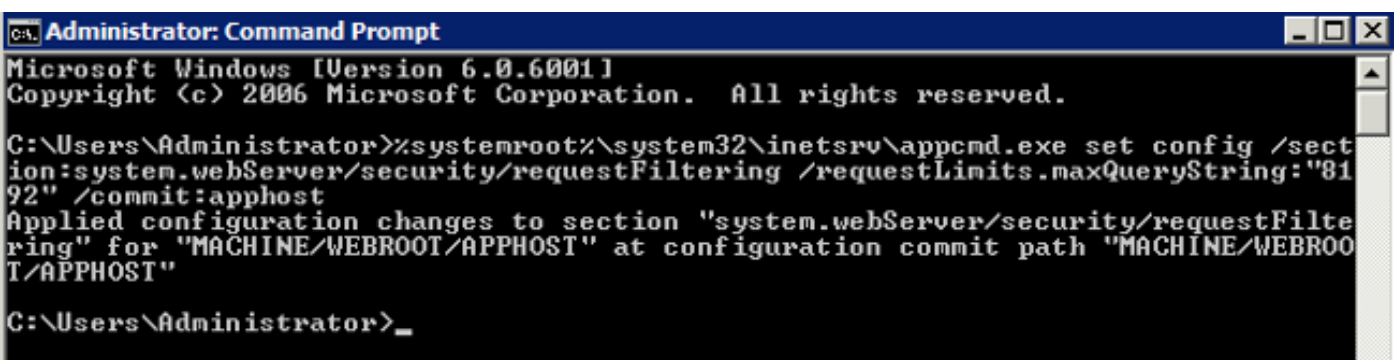

#### 證書模板概述

Microsoft CA的管理員可以配置一個或多個模板,這些模板用於將應用程式策略應用於一組通用的 證書。這些策略有助於確定使用證書和相關金鑰的功能。應用策略值包含在證書的Extended Key Usage(EKU)欄位中。驗證器解析EKU欄位中的值,以確保客戶端提供的證書可用於預期功能。一 些更常見的使用包括伺服器身份驗證、客戶端身份驗證、IPSec VPN和電子郵件。在ISE方面,更 常用的EKU值包括伺服器和/或客戶端身份驗證。

例如,當您瀏覽到安全的銀行網站時,處理請求的Web伺服器會使用具有伺服器身份驗證的應用策 略的證書進行配置。當伺服器收到HTTPS要求時,會傳送伺服器驗證憑證到連線的Web瀏覽器以進 行驗證。這裡的重要一點是,這是從伺服器到客戶端的單向交換。與ISE相關,伺服器身份驗證證 書的一個常見用途是管理員GUI訪問。ISE將已配置的證書傳送到連線的瀏覽器,並不期望從客戶端 收到證書。

對於使用EAP-TLS的BYOD等服務,首選相互身份驗證。要啟用此雙向證書交換,用於生成ISE身 份證書的模板必須擁有最低的應用策略伺服器身份驗證。Web伺服器證書模板滿足此要求。生成終 端證書的證書模板必須包含客戶端身份驗證的最低應用策略。使用者證書模板滿足此要求。如果為 Inline Policy Enforcement Point(iPEP)等服務配置ISE,則用於生成ISE伺服器身份證書的模板應包 含客戶端和伺服器身份驗證屬性(如果使用ISE版本1.1.x或更低版本)。這允許管理員節點和內聯 節點相互進行身份驗證。ISE版本1.2刪除了針對iPEP的EKU驗證,使得此要求變得無關緊要。

您可以重複使用預設的Microsoft CA Web Server和使用者模板,也可以使用本文檔中概述的流程克 降並建立新模板。根據這些證書要求,應仔細規劃CA配置以及產生的ISE和終端證書,以便在安裝 到生產環境中時將任何不需要的配置更改降至最低。

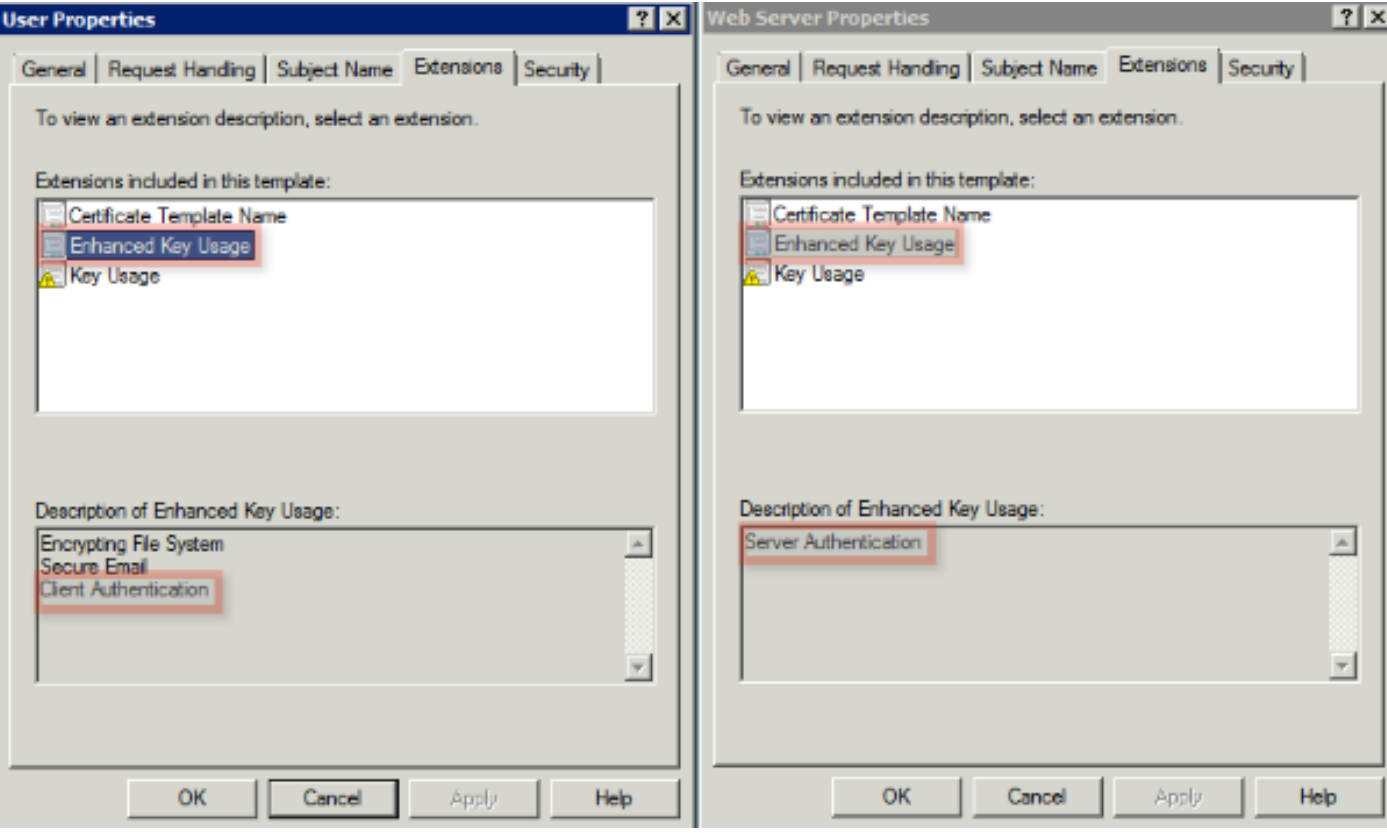

#### 證書模板配置

如簡介中所述,SCEP在IPSec VPN環境中得到了廣泛的應用。因此,安裝NDES角色會自動配置伺 服器以使用SCEP的IPSec(離線請求)模板。因此,為BYOD準備Microsoft CA的第一步之一是使用 正確的應用程式策略構建新模板。在獨立部署中,證書頒發機構和NDES服務配置在同一伺服器上 ,並且模板和所需的登錄檔修改包含在同一伺服器上。在分散式NDES部署中,在NDES伺服器上進 行登錄檔修改;但是,實際模板是在NDES服務安裝中指定的根或子根CA伺服器上定義的。

完成以下步驟以設定憑證模板:

- 1. 以admin身份登入CA伺服器。
- 2. 按一下開始 > 管理工具 > 證書頒發機構。
- 展開CA伺服器詳細資訊並選擇Certificate Templates資料夾。此資料夾包含當前啟用的模板清 3. 單。
- 4. 要管理證書模板,請按一下右鍵Certificate Templates資料夾並選擇Manage。
- 5. 在Certificate Templates Console中,會顯示許多非活動模板。
- 6. 要配置用於SCEP的新模板,請按一下右鍵已經存在的模板(例如**User**),然後選擇**Duplicate** Template。
- 7. 選擇Windows 2003或Windows 2008,具體取決於環境中的最低CA作業系統。
- 8. 在**General**頁籤上,新增顯示名稱(例如ISE-BYOD)和有效期;取消選中所有其他選項。 附註:模板有效期必須小於或等於CA根證書和中間證書的有效期。
- 9. 按一下Subject Name頁籤,並確認已**選擇請求中的**Supply。
- 10. 點選**Issuance Requirements選**項卡。在典型的分層CA環境中,思科建議您將**Issuance**策略 留空。
- 11. 按一下Extensions頁籤、Application Policies和Edit。
- 12. 按一下Add,確保Client Authentication已新增為應用程式策略。按一下「OK」(確定)。
- 13. 按一下**Security**頁籤,然後按一下**Add...**.確保NDES服務安裝中定義的SCEP服務帳戶完全控 制模板,然後按一下確定。
- 14. 返回到證書**頒發機構GUI**介面。
- 15. 按一下右鍵Certificate Templates目錄。導覽至New > Certificate Template 以核發。
- 16. 選擇先**前配置的ISE**-BYOD模板,然後按一下**OK**。

附註:或者,您可以使用certutil -SetCAtemplates + ISE-BYOD命令通過CLI啟用模板。 ISE-BYOD模板現在應列在啟用的證書模板清單中。

#### 證書模板登錄檔配置

完成以下步驟以配置證書模板登錄檔項:

- 1. 連線到NDES伺服器。
- 2. 按一下Start,然後在搜尋欄中輸入regedit。
- 導航到Computer > HKEY\_LOCAL\_MACHINE > SOFTWARE > Microsoft > Cryptography > 3. MSCEP。
- 將EncryptionTemplate、GeneralPurposeTemplate和SignatureTemplate金鑰從IPSec(Offline 4. Request)更改為先前建立的ISE-BYOD模板。
- 5. 重新啟動NDES伺服器以應用登錄檔設定。

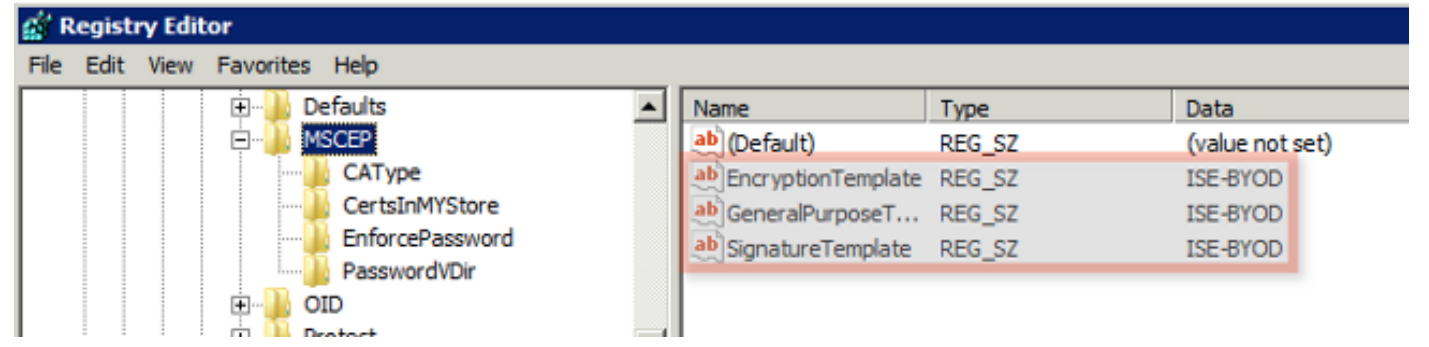

#### 將ISE配置為SCEP代理

在BYOD部署中,端點不直接與後端NDES伺服器通訊。相反,ISE策略節點配置為SCEP代理並代

表終端與NDES伺服器通訊。終端直接與ISE通訊。可以配置NDES伺服器上的IIS例項以支援 SCEP虛擬目錄的HTTP和/或HTTPS繫結。

完成以下步驟,將ISE配置為SCEP代理:

- 1. 使用管**理憑**證登入ISE GUI。
- 2. 按一下Administration、Certificates, 然後按一下SCEP CA Profiles。
- 3. 按一下「Add」。
- 4. 輸入伺服器名稱和說明。
- 輸入具有IP或完全限定域名(FQDN)的SCEP伺服器的URL(例如 5. [http://10.10.10.10/certsrv/mscep/\)](http://10.10.10.10/certsrv/mscep/)。
- 6. 按一下「Test Connectivity」。成功的連線會產生成功的伺服器響應彈出消息。
- 7. 按一下Save以應用設定。
- 8. 若要驗證,請按一下**Administration、Certificates、Certificate Store**,並確認SCEP NDES伺 服器RA證書已自動下載到ISE節點。

#### 驗證

目前沒有適用於此組態的驗證程序。

#### 疑難排解

使用本節內容,對組態進行疑難排解。

#### 一般疑難排解說明

以下是可用於對組態進行疑難排解的重要說明清單:

- 將BYOD網路拓撲分解為邏輯路徑點,以幫助識別沿ISE、NDES和CA端點之間路徑的調試和捕 獲點。
- •確保ISE節點和CA共用公共網路時間協定(NTP)時間源。
- 終端應該能夠使用從DHCP獲取的NTP和時區選項自動設定時間。
- 客戶端的DNS伺服器必須能夠解析ISE節點的FQDN。
- 確保ISE和NDES伺服器之間雙向允許TCP 80和/或TCP 443。
- 由於改進了客戶端日誌記錄,因此使用Windows電腦進行測試。或者,將Apple iDevice與

Apple iPhone配置實用程式配合使用,以監控客戶端控制檯日誌。

- 監視CA和NDES伺服器應用程式日誌中的註冊錯誤,並使用Google或TechNet研究這些錯誤。
- 在整個測試階段,使用HTTP for SCEP來簡化ISE、NDES和CA之間的資料包捕獲。
- 使用ISE策略服務節點(PSN)上的TCP轉儲實用程式,監控進出該NDES伺服器的流量。位於 Operations > Diagnostic Tools > General Tools下。
- 在CA和NDES伺服器上安裝Wireshark,或在中間交換機上使用SPAN,以便捕獲來往於ISE PSN的SCEP流量。
- 確保在ISE策略節點上安裝適當的CA證書鏈以對客戶端證書進行身份驗證。
- •確保在登入期間將適當的CA證書鏈自動安裝到客戶端上。
- 預覽ISE和終端身份證書並確認存在正確的EKU屬性。
- 監控ISE GUI中的即時身份驗證日誌,瞭解身份驗證和授權失敗。 附註:如果存在錯誤的EKU(例如具有伺服器身份驗證的EKU的客戶端證書),則某些請求方 不會初始化客戶端證書交換。因此,ISE日誌中可能並不總是存在身份驗證失敗。
- 在分散式部署中安裝NDES時,遠端根或子根CA將在服務安裝中由CA名稱或電腦名稱指定。 NDES伺服器向此目標CA伺服器傳送證書註冊請求。如果終端證書註冊過程失敗,資料包捕獲 (PCAP)可能會顯示NDES伺服器向ISE節點返回404 Not Found錯誤。要解決此問題,請重新安 裝NDES服務並選擇Computer Name(電腦名稱)選項,而不是CA Name(CA名稱)。
- 在裝置加入後,避免對SCEP CA鏈進行更改。終端OS(如Apple iOS)不會自動更新以前安裝 的BYOD配置檔案。在此iOS示例中,必須從終端中刪除當前配置檔案,並將終端從ISE資料庫 中刪除,以便可以再次執行入網。
- 您可以配置Microsoft證書伺服器以連線到Internet並自動從Microsoft根證書程式更新證書。如果 在具有受限Internet策略的環境中配置此網路檢索選項,則無法連線到Internet的CA/NDES伺服 器預設情況下可能需要15秒超時。這會對來自SCEP代理(例如ISE)的SCEP請求的處理增加 15秒延遲。ISE被程式設計,以便如果未收到響應,則在12秒後超時SCEP請求。為了解決此問 題,請允許CA/NDES伺服器訪問Internet,或者修改Microsoft CA/NDES伺服器的本地安全策略 中的網路檢索超時設定。要在Microsoft伺服器上找到此配置,請導航到**開始>管理工具>本地安** 全策略>公鑰策略>證書路徑驗證設定>網路檢索。

#### 客戶端日誌記錄

以下是用於對客戶端日誌記錄問題進行故障排除的有用技術清單:

- 輸入**日誌%temp%\spwProfileLog.txt。**命令檢視Microsoft Windows應用程式的客戶端日誌。 附註:WinHTTP用於Microsoft Windows終端和ISE之間的連線。有關錯誤代碼清單[,請參閱](http://msdn.microsoft.com/en-us/library/windows/desktop/aa383770%28v=vs.85%29.aspx) Microsoft Windows錯誤消息文章。
- 輸入/sdcards/downloads/spw.log命令以檢視Android應用程式的客戶端日誌。
- •對於MAC OSX,請使用Console應用程式,並查詢SPW進程。

•對於Apple iOS,請使用[Apple Configurator 2.0來](https://support.apple.com/en-us/HT205285)檢視消息。

#### ISE記錄

完成以下步驟以檢視ISE日誌:

- 1. 導航到Administration > Logging > Debug Log Configuration,然後選擇適當的ISE策略節點。
- 2. 根據需要將client和provisioning日誌設定為調試或跟蹤。
- 3. 重現問題並記錄相關的種子資訊,以便於搜尋,例如MAC、IP和使用者。
- 4. 導航到**操作 > 下載日誌**, 然後選擇適當的ISE節點。
- 5. 在Debug Logs頁籤上,將名為ise-psc.log的日誌下載到案頭。
- 6. 使用智慧編輯器(例[如記事本++](http://notepad-plus-plus.org/))來分析日誌檔案。

7. 當問題被隔離後,將日誌級別恢復為預設級別。

#### NDES日誌記錄和故障排除

有關詳細資訊,請參閱[AD CS:疑難解答網路裝置註冊服務](http://technet.microsoft.com/en-us/library/ff955644%28v=ws.10%29.aspx)Windows Server文章。

### 相關資訊

- BYOD解決方案指南 證書頒發機構伺服器配置
- [Windows 2008 R2中的NDES概述](http://technet.microsoft.com/en-us/library/ff955645%28v=ws.10%29.aspx)
- [MSCEP白皮書](//www.google.com/url?sa=t&rct=j&q=&esrc=s&source=web&cd=1&cad=rja&ved=0CB8QFjAA&url=http%3A%2F%2Fdownload.microsoft.com%2Fdownload%2Fa%2Fd%2Ff%2Fadf2dba9-92db-4765-bf2d-34b1c8df9ca3%2FMicrosoft%2520SCEP%2520implementation%2520whitepaper.doc&ei=PUJzUJSiH6rW2AW97oDAAQ&usg=AFQjCNHXmKgYihT-V5rSJMiiD3RPQkSylQ&sig2=hH5BOFFGCWX057j5hMxfcg)
- · [配置NDES伺服器以支援SSL](http://www.digicert.com/ssl-certificate-installation-microsoft-iis-7.htm)
- [使用EAP-TLS或具有EAP-TLS的PEAP時的證書要求](http://support.microsoft.com/kb/814394)
- [技術支援與檔案](//www.cisco.com/cisco/web/support/index.html?referring_site=bodynav)